**Extreme Guide:** 

*Usando Java en Taller de Objeto y Abstracción de Datos* 

*Be free… I'm free, I use Linux… Close your Windows, open your mind!!!* 

Editorial Mi-K-sita 1ª Edición (en español) Ejemplares impresos: 1

Derechos reservados

Queda totalmente aprobada cualquier copia parcial o completa de la presente guía, aún sin el consentimiento de su autor.

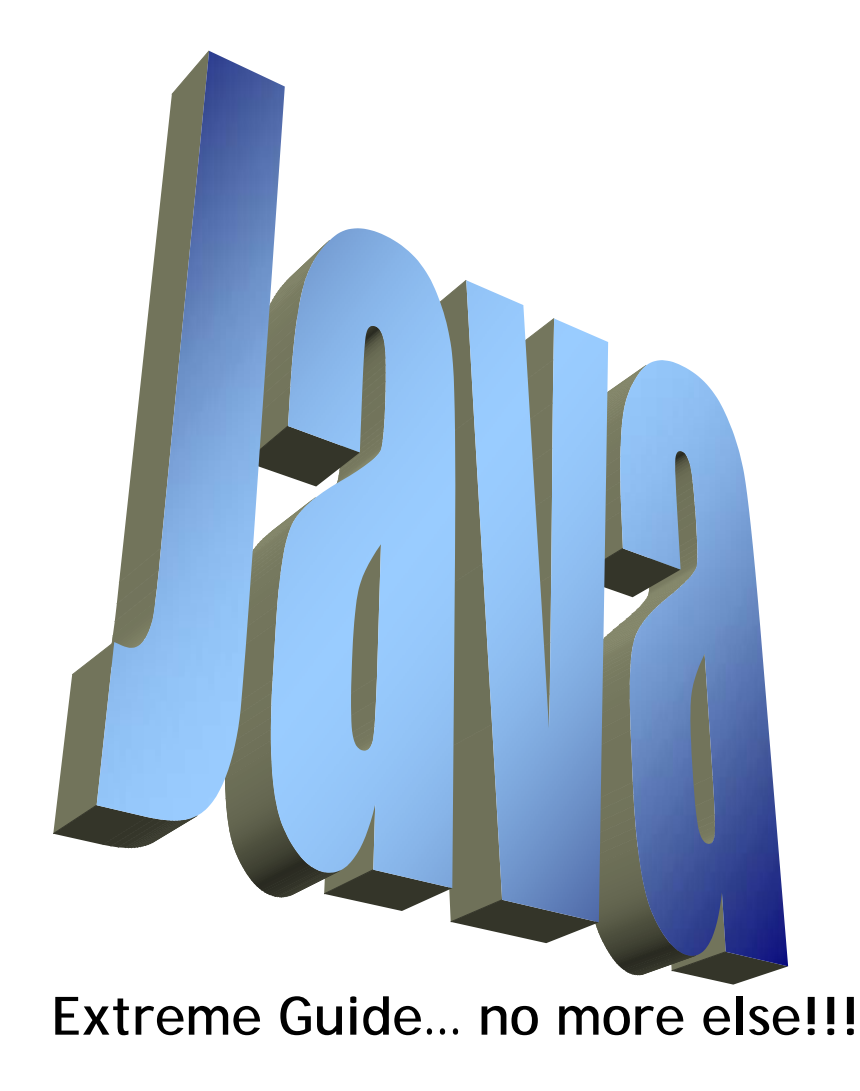

© Copyleft 2006 by Fausto Iocchi

**Por: Ing. Fausto Iocchi** 

La presente guía, **Extreme Guide:** *Usando Java en Taller de Objeto y Abstracción de Datos*, no es más que eso: una guía práctica para el seguimiento de la materia *Taller de Objeto y Abstracción de Datos*.

Se sobreentenderá que ya usted cuenta con un lenguaje de programación denominado **Java** (de la Sun), instalado en el computador en el cual realizará las prácticas recomendadas en esta guía. En caso de no contar con esto se le recomienda su adquisición e instalación a la brevedad posible, ya que sin él no podrá seguir con la utilización de la Extreme Guide.

Acá se pretende, en un principio, llevar de la mano al estudiante en las primeras prácticas que se deberán llevar a cabo en el Laboratorio de Computadores (o en la comodidad de su hogar también, por que no).

En el primer capítulo se habla de cómo iniciar la aplicación JCreator, crear un proyecto nuevo, escribir nuestro primer programa, compilarlo, ejecutarlo, guardarlo, cerrarlo y abrir un proyecto ya existente.

Bueno, no queda más que encender la computadora y empezar a trabajar, esperando que la presente les sirva de ayuda.

## **1. Iniciando JCreator**

Para trabajar, o programar, en el entorno denominado Java debemos empezar por iniciar dicha aplicación. Para esto sigamos los siguientes pasos:

- •Hacemos clic en el botón de *Inicio*, en Windows.
- • Ubicamos, dentro del menú *Programas*, el ítem denominado *JCreator Pro*.
- • Al abrir dicho menú se abrirá otro submenú, en el cual debemos escoger de nuevo la opción *JCreator*. Al momento de escoger dicha opción aparecerá en pantalla un splash de la aplicación. Paciencia, deberemos esperar unos momentos hasta que se cargue por completo. Esto lo sabremos cuando en la pantalla aparece algo como:

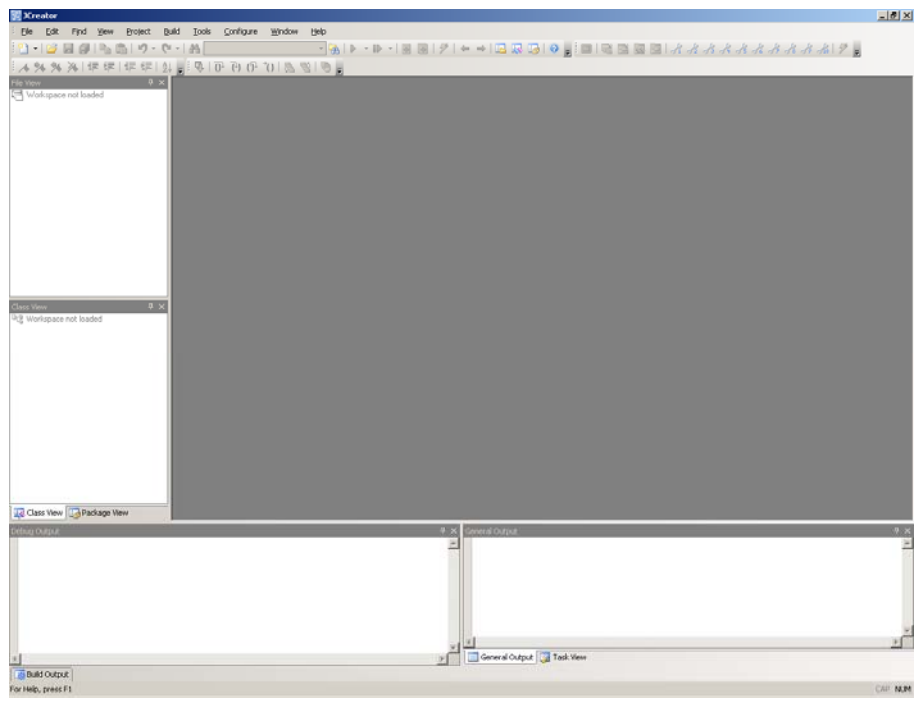

•En este momento, *JCreator* estará listo para ser utilizado, bien sea para la creación de un nuevo proyecto o la apertura de uno ya existente.

**1.1. Modo Consola** 

Para crear un nuevo proyecto en el entorno de JCreator debemos seguir los siguientes pasos:

- • Si cuando JCreator se inicia y, por defecto, carga el último proyecto, lo que haremos es activar el menú *File* y una vez escogida dicha opción, se desplegará un submenú, del cual escogeremos la opción que dice *Close All*. Llegado a este punto, lo que JCreator hará será cerrar todas las ventanas que tiene abierta del lado derecho, y dejará las del lado izquierdo inactivas.
- A continuación, volvemos a activar el menú *File*, y de él escogeremos ahora la opción *New*. En este punto le estaremos diciendo a JCreator que queremos crear algo nuevo, pero aún no le hemos dicho qué.
- • Se abrirá un nuevo submenú, del cual escogeremos la opción *Project*, lo cual hará que se muestre una ventana parecida a la mostrada a continuación:

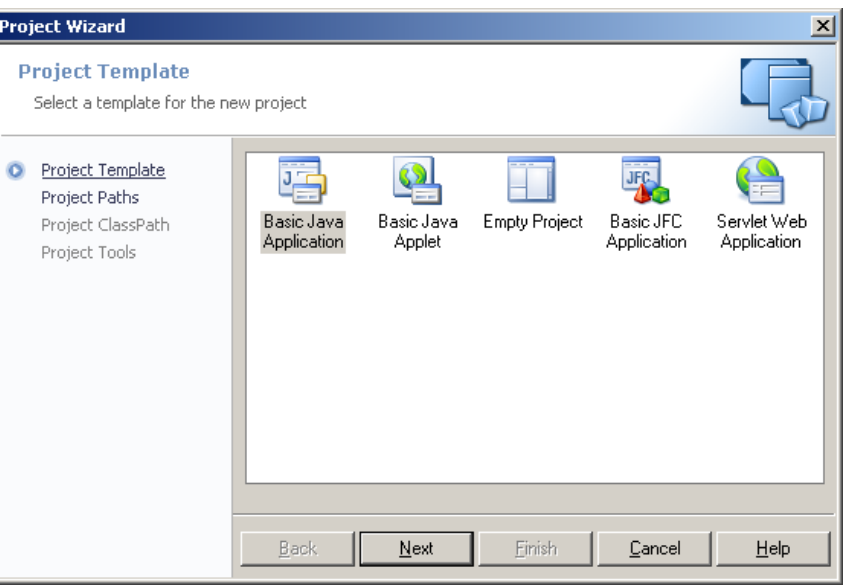

- • De todos los "dibujitos" (que se denominan iconos), escogeremos el que debajo de él indica *Empty Project* (que en la figura anterior se muestra de tercero de izquierda a derecha). En este punto ya JCreator conoce que lo que queremos hacer es crear un nuevo proyecto vacío.
	- **NOTA:** La diferencia de una aplicación en Modo Consola con una estándar, denominada Modo Windows, radica en que la primera será una aplicación o programa en el cual solo tendremos una interfase con el usuario de puro texto, y el modo Windows son aquellos programas en los cuales, como el mismo JCreator, podremos hacer uso de dibujos, gráficos, ventanas a colores, manejo del ratón, botones, cajas de texto, etc.
- • Haga doble clic sobre el icono que se menciona en el apartado anterior (o pulse el botón *Next*). Al hacerlo, dicha ventana cambiará por una parecida a la siguiente figura.

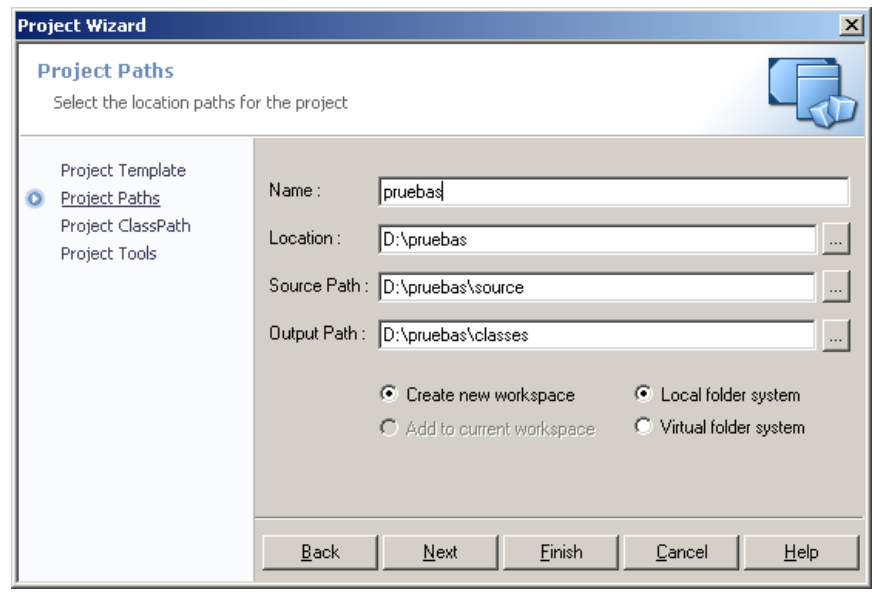

• En este momento usted podrá colocarle el nombre que quiera que tenga su nuevo proyecto en la caja de texto a la derecha de *Name*. En caso de que quiera cambiar la carpeta en la cual por defecto JCreator creará su proyecto, deberá indicárselo pulsando el botón con los tres

puntitos a la derecha de la ventana. Estos son tres, en el cual en el primero iría el nombre de la carpeta raíz de su proyecto. En los dos siguientes podría dejarlo igual que el anterior, pero se aconseja que en el segundo coloque lo mismo que colocó en el primero pero agregándole una subcarpeta denominada *source*, y en el tercero proceder como en el segundo pero cambiando *source* por *classes*. Todo esto es por la sencilla razón de tener el proyecto organizado. Esto es, en la carpeta *source* es donde usted creará los archivos de su programa, y en la carpeta *classes* es en donde el compilador de Java creará automáticamente los archivos de *bytecode* necesarios para ejecutar su programa (estos archivos son con extensión class, los cuales en cualquier momento usted podrá borrar cuando quiera, ya que son generados por Java cuando usted compila el proyecto). Y en la carpeta raíz sólo se encontrarán los archivos que JCreator creará para las configuraciones de su proyecto.

- • Asegúrese de que en el paso anterior estén marcadas las opciones de *Create new workspace* y *Local fólder system* (si dichas opciones son mostradas).
- Si JCreator ya se encuentra configurado, nos bastará ahora con pulsar el botón *Finísh*. Luego de esto la ventana cambiará a la mostrada a continuación:

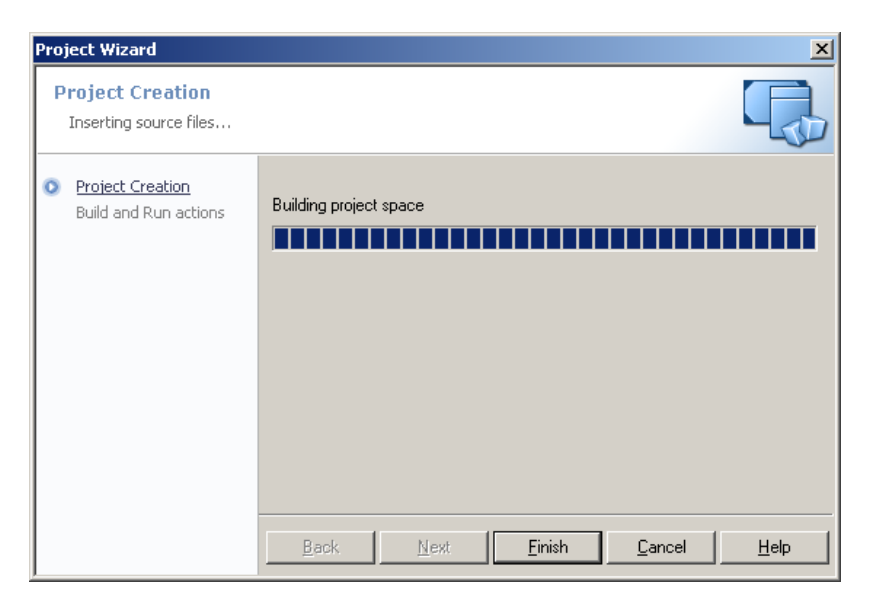

• Ahora pulsaremos de nuevo el botón *Finish* y estaremos viendo la siguiente pantalla:

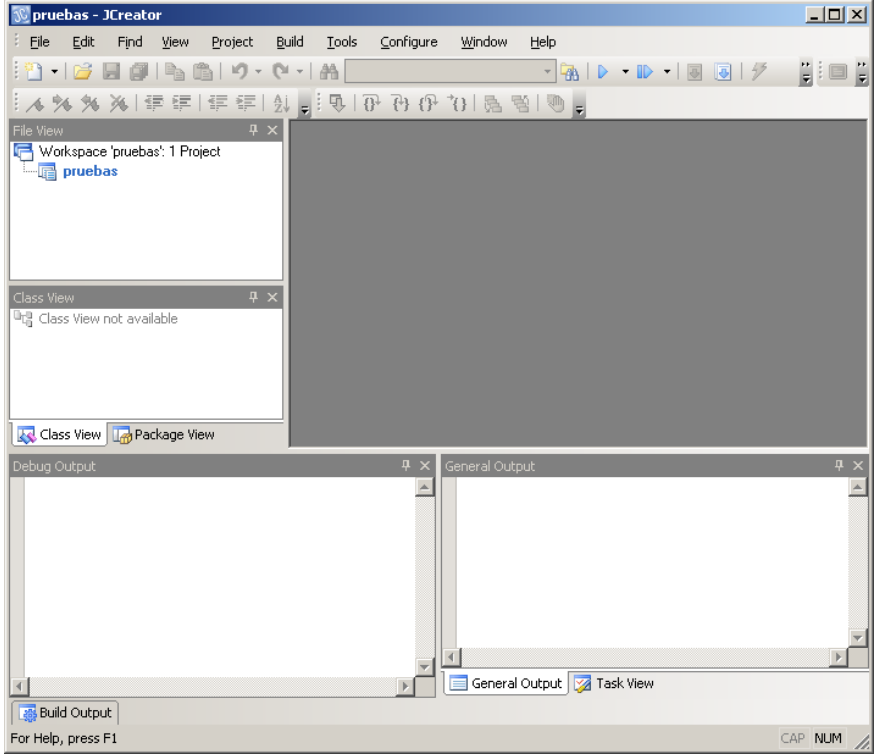

- • Ahora si estaremos listos para empezar a programar, solo que le debemos indicar al JCreator de que nuestro nuevo proyecto cuenta con un archivo adicional, que será sobre el que estaremos trabajando (hechando código). Para esto, deberá ubicar el puntero del ratón sobre el nombre de su proyecto (del lado izquierdo de la ventana).
- •Pulsemos sobre él con el botón secundario del ratón.
- •Aparecerá un submenú, del cual escogeremos la opción *Add*.
- $\bullet$  Llegado a este punto, se mostrará un submenú aparte, del cual, como lo que queremos es trabajar con clases, seleccionamos la opción que indica *New Class*.

• El resultado de todo esto lo vemos ejemplificado en las siguientes figuras:

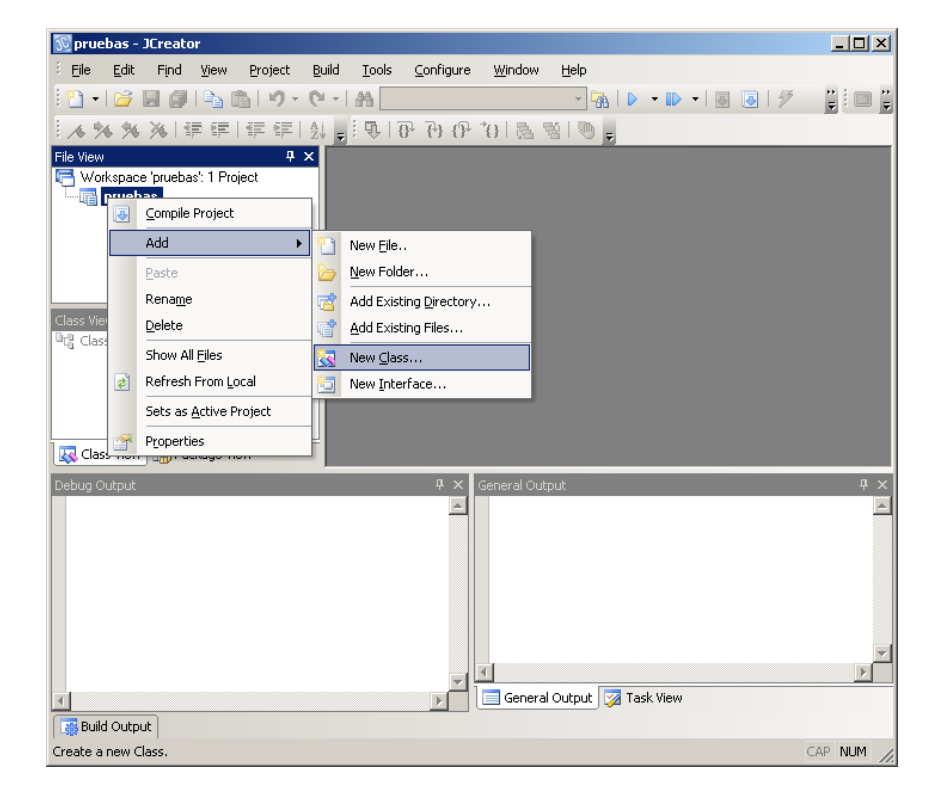

• Ahora le pondremos un nombre a esta nueva clase y a programar se ha dicho!!!

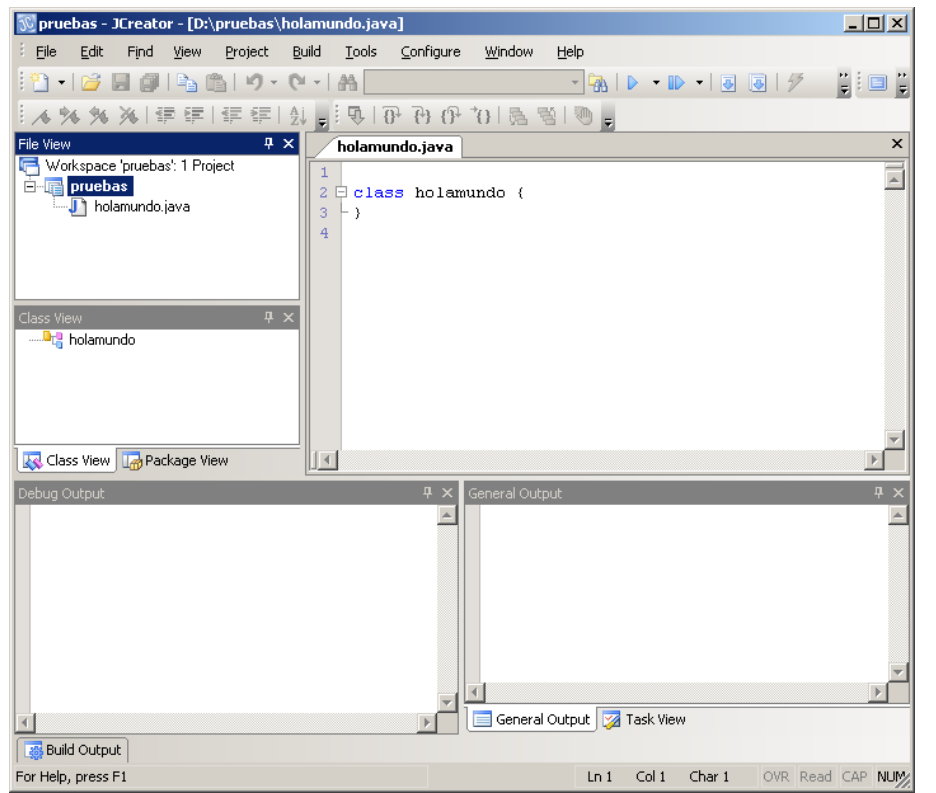

## **1.2. Nuestro primer programa… Hola Mundo!!!**

Bien, ahora que sabemos como crear un proyecto nuevo en JCreator, hagamos un simple programa: el famoso Hola Mundo. Este programa lo único que hará será escribir por la pantalla del computador la frase "Hola Mundo!!!". Aprenderemos en este apartado a como empezar a escribir nuestro código, a compilar un programa, depurar algún error de tipo léxico y finalmente a ejecutarlo. Para esto, prosigamos en donde quedamos en el apartado anterior) y haremos lo siguiente:

• Ubiquemos el cursor de edición (se verá sobre el editor como una línea semigruesa, de manera vertical y en constante parpadeo) dentro del cuerpo de la clase recién creada, para a continuación crear nuestro método principal (que como ya debemos saber, se deberá llamar **main**).

- **NOTA:** En la ventana del editor de código fuente veremos que existen palabras escritas en diversos formatos y estilos. Por ejemplo, hay algunas líneas en que las palabras aparecen en color verde, unas azules, otras en negrita y otras normales. Esto no es más que una ayuda visual para los programadores, para que a simple vista se conozcan cuales de esas líneas de código son comentarios, palabras reservadas, literales, etc.
- • Luego de haber escrito el método principal pulsaremos la tecla **ENTER**. Esto lo haremos con el propósito de dejar una línea entre la llave que abre el cuerpo de la función y lo que empezaremos a escribir dentro de ella:

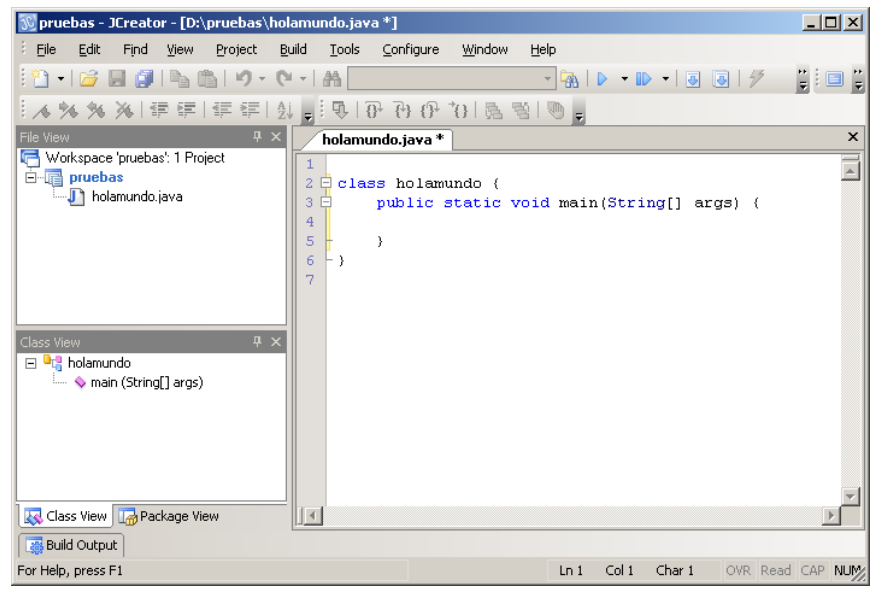

• Ahora escribimos nuestro código, el cual consistirá en utilizar el método **println** de la clase estática *System.out*, que, como ya sabemos, es una de las funciones que nos permite escribir en el monitor (la línea de código a escribir será algo como: System.out.println("Hola Mundo!!!");). Como argumento utilizaremos el literal de cadena "Hola Mundo!!!", quedando algo como:

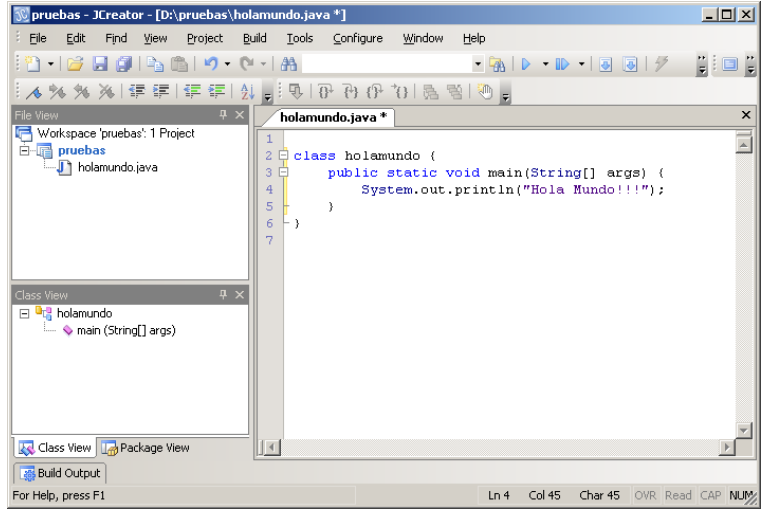

• Como eso es lo único que queremos que haga el programa, lo dejaremos así y procederemos a **compilarlo**. Para esto deberemos seleccionar del menú principal la opción *Build* y de allí, cuando se abra el submenú, seleccionar el ítem *Compile Project* (o pulsar la tecla *F7*). En caso de existir errores sintácticos y/o léxicos aparecerá una ventana debajo del editor en la cual nos indicará cuántos de ellos hay.

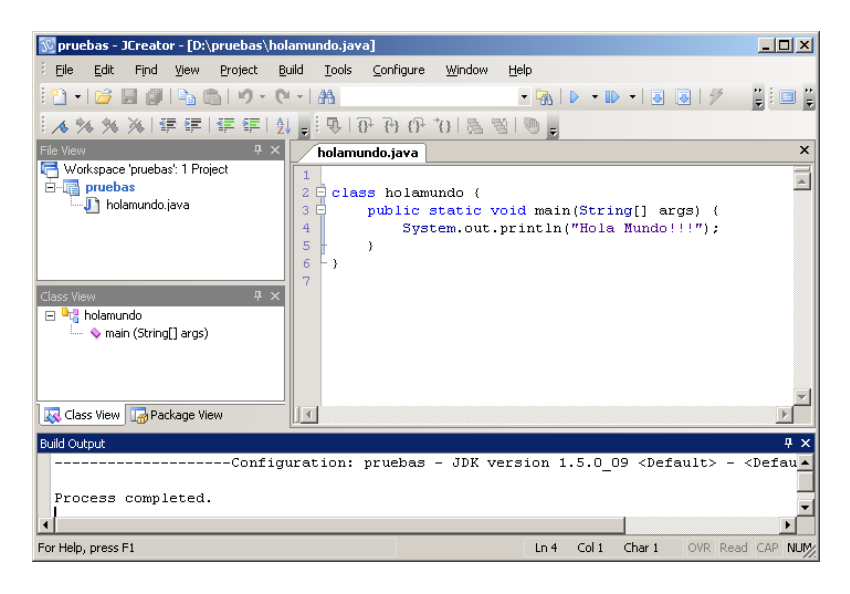

**Ing. Fausto Iocchi 7** 

- • Como vemos, no hay errores, ya que nos muestra un mensaje que nos dice que el proceso de compilación fue completado.
- • Una vez que no tengamos errores en nuestro programa, podremos **ejecutarlo**. Para esto seleccionamos en el menú la opción *Build* y en ella el ítem *Execute Project* (o pulsamos la tecla *F5*). Al hacerlo, JCreator por defecto tratará de compilar de nuevo el programa, verificando que no haya habido cambios desde la última vez que se compiló hasta ese momento. Al no haber errores, pasará a ejecutar el programita, dando como salida la siguiente pantalla:

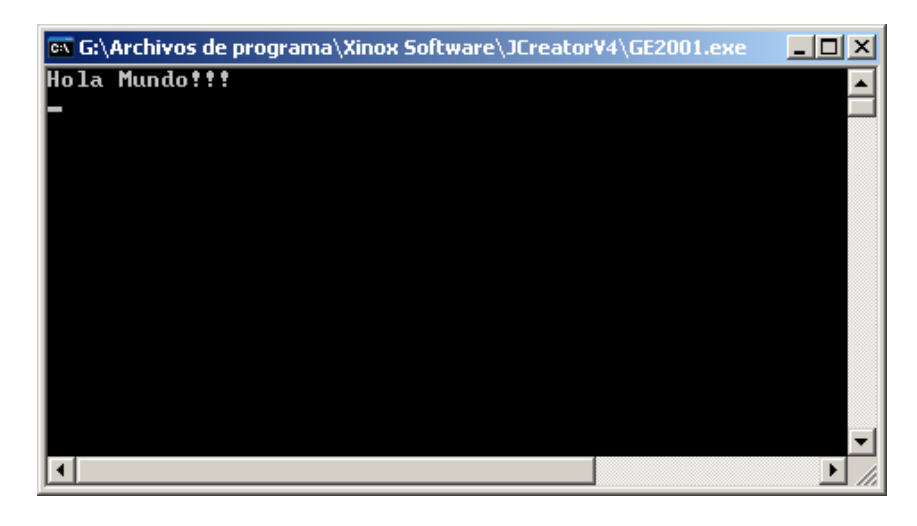

• Como vemos, aparecerá una ventana con el fondo negro (consola) y en ella la frase "Hola Mundo!!!", que fue lo que nosotros escribimos como argumento en la función *println*. La línea o raya horizontal al final de la línea viene siendo el cursor de la consola.

## **1.3. Hicimos algo… ¿lo perderemos?**

Bien, ahora que ya hemos terminado nuestro primer programa, podremos proceder a **guardarlo**. Esto significa que lo estaremos archivando en algún dispositivo de almacenamiento físico (por ejemplo, el disco duro, un diskette, un pendrive, etc). Esto no significa que para guardar un proyecto se deberá compilar y ejecutar primero. Esto lo podremos hacer en cualquier momento mientras estemos desarrollando el programa. De hecho, se sugiere que por lo menos cada tres minutos se guarde lo que se

## **Extreme Guide: Usando Java en Taller de Objeto y Abstracción de Datos** *Iniciándonos en el uso del JCreator*

lleve hecho a manera de resguardar la información y evitar el peligro de perderla en caso de una falla eléctrica, o que apaguemos el computador sin darnos cuenta, etc.

Para esto, lo que debemos hacer es seleccionar del menú principal la opción *File* y de allí el ítem *Save All*.

Una vez que hayamos guardado todo, podremos sin cerrar JCreator sin peligro de pérdida de nuestro código. Para esto seleccionaremos la opción *File* del menú y a continuación el ítem *Exit*. En caso de que tengamos algún proyecto abierto y modificado, JCreator se dará cuenta de ello y nos avisará, antes de cerrarse, de dicha condición, para lo cual deberemos responderle ante un aviso que él nos hará mediante una ventana emergente, si lo que queremos hacer es: guardar los archivos modificados antes de que JCreator se cierre, o que se cierre perdiendo con ello cualquier cambio que hayamos hecho o cancelar la acción y quedarnos con el JCreator abierto sin cerrase.

Ahora bien, si alguna vez queremos volver a abrir nuestro proyecto, lo que debemos hacer será iniciar el JCreator, y a continuación seleccionar desde el menú principal la opción *File* y luego el ítem *Open Workspace*. Al hacer esto se abrirá un ventana de diálogo en la cual nos pide que le indiquemos donde y cual es el archivo del proyecto que queremos abrir. Ubicaremos entonces nuestro proyecto y a continuación le damos al botón *Abrir*. Listo, ya tenemos el proyecto listo para ser modificado una vez más.

Terminado todo esto, ya seremos capaces de crear un proyecto (modo consola), editar algo de código, compilar el código fuente, ejecutar un programa, guardar el proyecto conjuntamente con los archivos de los programas que lo conforman, cerrar el entorno de programación y finalmente cerrar el JCreator.

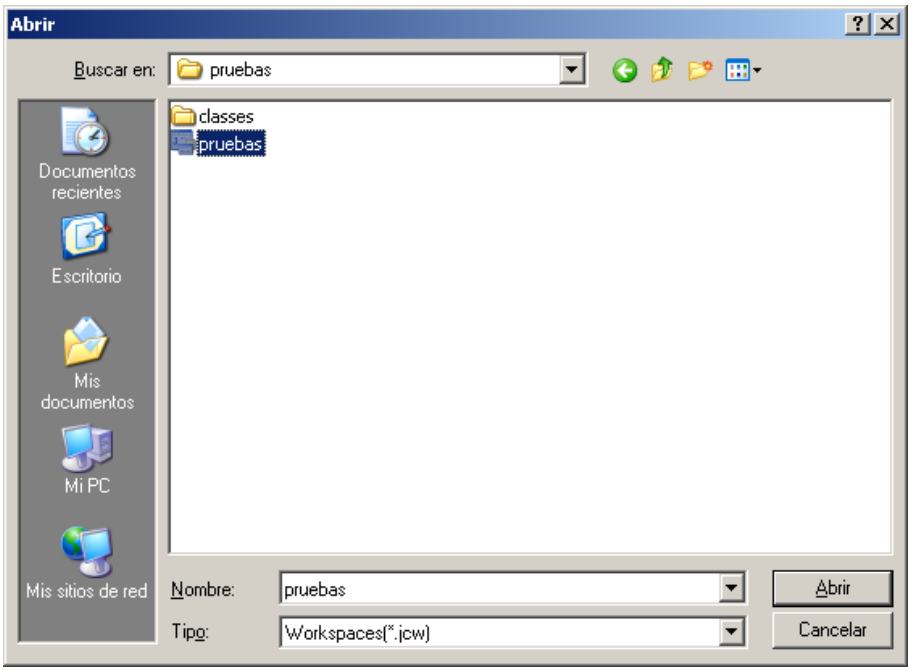